## Register your product and get support at www.philips.com/welcome

# PC webcam

SPZ2000

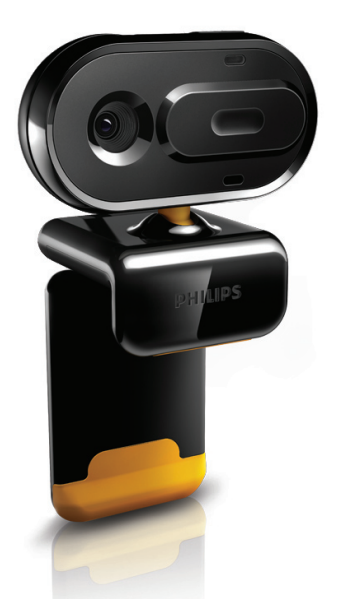

JA **利用者マニュアル**

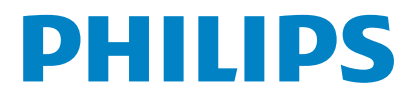

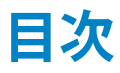

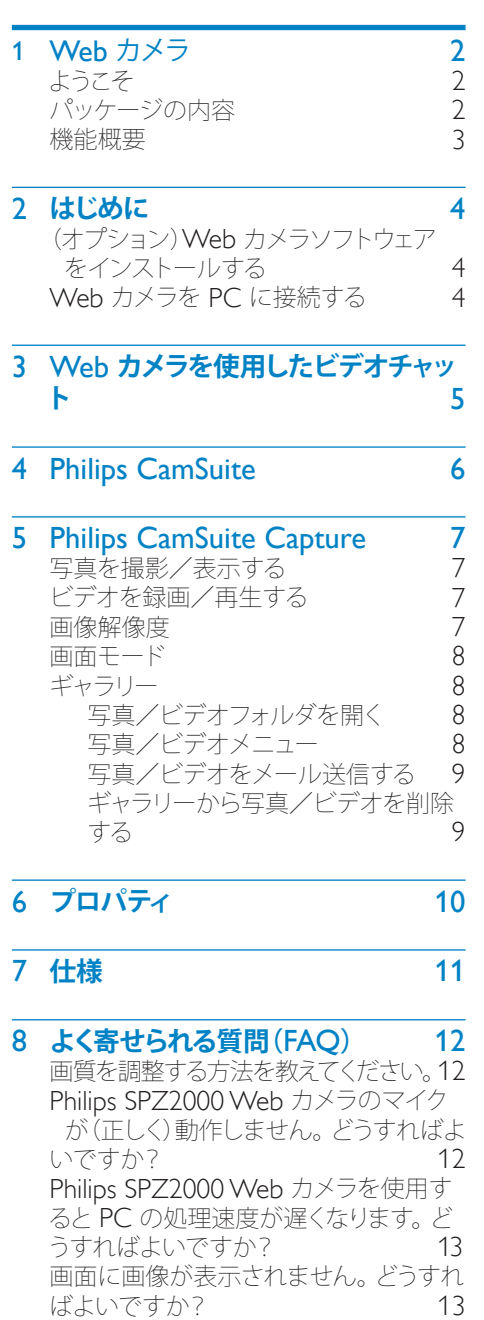

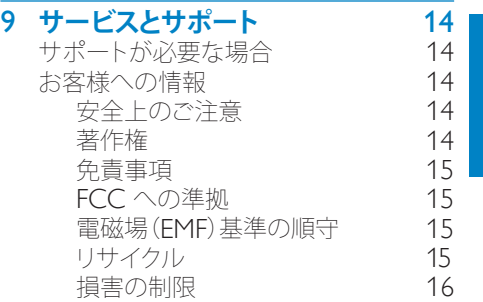

[損害の制限](#page-16-0)

日本 語

JA 1

# <span id="page-2-0"></span>1 Web **カメラ**

Philips 製品をご購入いただきありがとう ございます。当社が提供するサポートを最 大限にご利用いただくには、製品を www. philips.com/welcome でご登録ください。

· www.philips.com/welcome で言語を 選択し、[製品の登録]をクリックしま す。 画面に表示される指示に従って登 録してください。

以下の指示をよくお読みください。このマニ ュアルは、後で参照できるように保管してお いてください。

# ようこそ

ご購入いただいた Philips SPZ2000 Web カメラは、最高水準の製品で、長い間故障な くご使用いただけます。SPZ2000 Web カ メラで、高品質の画像とサウンドをお楽しみ ください。

インストール完了後、この新しい Web カメ ラは次のようなあらゆる用途にご利用いた だけます。

- • ビデオ:Philips SPZ2000 Web カ メラを使用して、ビデオチャットや ビデオ通話をお楽しみいただけ ます。 Skype、Windows® Live Messenger、Yahoo! Messenger、AOL Instant Messenger、QQ などのインス タントメッセージと、VoIP(Voice over Internet Protocol)サービスに対応し ています。
- ビデオ共有:個人的なビデオを作成し、 メールなどを利用して、友人や家族と共 有できます。
- スナップショット画像:スナップショ ットボタンを押すだけで簡単に写真 を撮影できます。また、撮影した写真 は、Facebook、Flickr、MySpace など で共有できます。

このマニュアルの以降のセクションで は、Philips SPZ2000 Web カメラの使用方 法について説明します。

# パッケージの内容

Philips SPZ2000 Web カメラのパッケージ に次のものが同梱されていることを確認し てください。

Philips SPZ2000 Web カメラ

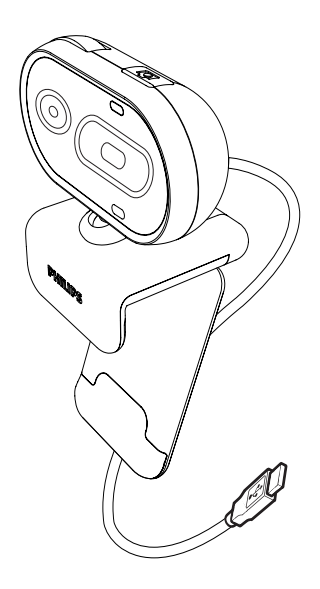

クイックスタートガイド

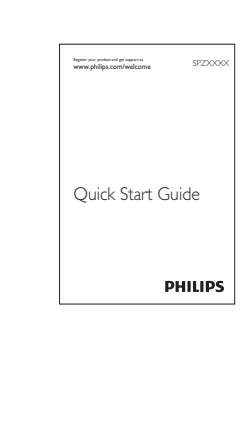

## <span id="page-3-0"></span>機能概要

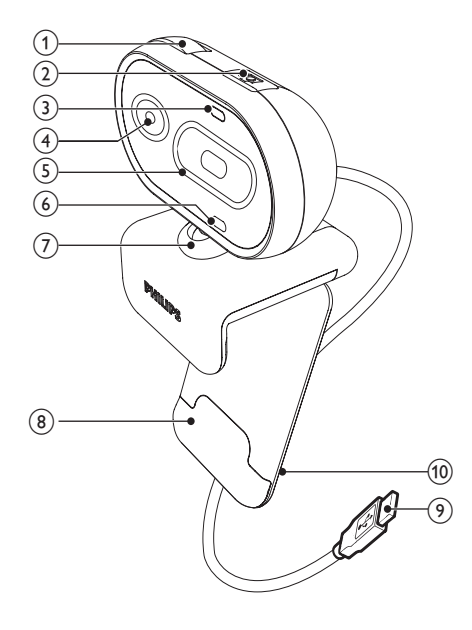

- (1) フォーカスリング
	- 画像のフォーカスを手動で調整し ます
- (2) スナップショットボタン
	- • Philips アプリケーションをインス トールすると、写真を撮影できます
- **(3) 電源 LED** 
	- • Web カメラの使用中に点灯します
- (4) レンズ
- (5) スライドカバー
	- • プライバシーとレンズを保護します
- (6) 内蔵マイク
	- • ビデオ通話や録音中に、音声およ びサウンドをキャプチャします
- (7) 回転ジョイント
	- • Web カメラの視野を手動で変更 します
- (8) 取り付けクランプ (ゴム製リム付き)
	- Web カメラを薄型 PC モニターや ノート PC 画面に取り付けます。
- (9) USB コネクタ
	- Web カメラをノート PC またはデ スクトップ PC の USB ポートに接 続します
	- PC への接続時に、Web カメラに 電力を供給します
- (10) ケーブルホルダー
	- ケーブルを留めて絡まりを防止し ます

<span id="page-4-0"></span>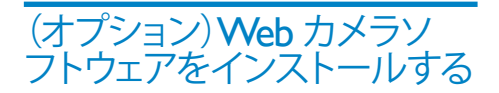

## 注

• Philips CamSuite および Webcam Driver SPZ2000 の特別な機能を使用するに は、www.philips.com/support にアクセス してアプリケーションをダウンロードしてく ださい。 Philips CamSuite は、Microsoft® **Windows® XP (SP2 以上)、Vista、また** は Windows 7 オペレーティングシステム がインストールされている PC でのみ動 作します。 ソフトウェアのインストール後 は、Philips SPZ2000 Web カメラ設定は それぞれのプロパティページで調整できま す。

- 1 www.philips.com/support で [Choose country / language] ボックス をクリックし、国/言語を選択します。
- $2$  [検索]ボックスをクリックし、 「SPZ2000」を入力してから [検索] ボ タンをクリックします。
- 3 [Support for SPZ2000] をクリックし ます。
	- » [製品サポート]で、ソフトウェアと ドライバに関する情報を探します。
- 4 必要なソフトウェアインストーラをダウ ンロードします。
- 5 インストーラを実行し、画面に表示され る指示に従ってインストールを完了しま す。
	- » ソフトウェアのインストールが完了 すると、Philips CamSuite アイコン が画面右下に表示されます。

## ヒント

• Philips SPZ2000 Web カメラで使用可能な 最新ソフトウェアも同様の方法でダウンロー ドできます。

Web カメラを PC に接続 する

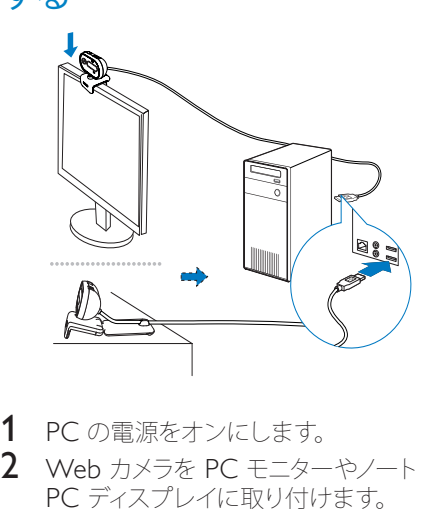

- 1 PC の電源をオンにします。
- 2 Web カメラを PC モニターやノート PC ディスプレイに取り付けます。
	- Web カメラを机や大型デスクトッ プモニターの上に置くには、クラン プを延ばします。
- 3 ケーブルを PC の USB ポートに接続し ます。
	- » Web カメラが正しく接続されると、 次のようなポップアップウィンドウ が画面右下に表示されます。

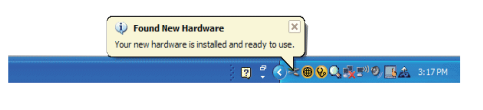

4 Web カメラを正しい角度に調整しま す。

# <span id="page-5-0"></span>3 Web **カメラを 使用したビデオ チャット**

Philips SPZ2000 Web カメ ラは、Skype、Windows® Live Messenger、Yahoo! Messenger、AOL Instant Messenger、QQ などのインスタン トメッセージと、VoIP(Voice over Internet Protocol)サービスに対応しています。 これらのうち、いずれか 1 つのアプリケーシ ョンをインストールすると、Web カメラを PC に接続してビデオチャットに使用できる ようになります。 カバーをスライドして、プライバシーとレン ズを保護することもできます。

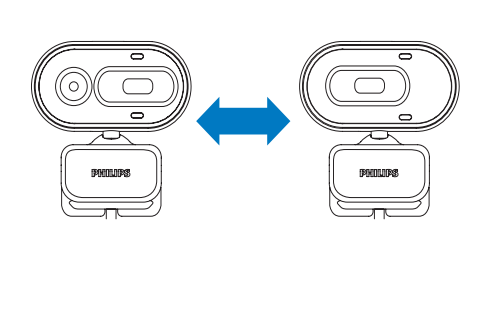

# <span id="page-6-0"></span>4 Philips **CamSuite**

Philips CamSuite を使用すると、よく使用す る数多くの機能や設定に簡単にアクセスで きます。 Philips CamSuite の特別な機能や設定を使 用するには、Philips SPZ2000 Web カメラ で使用する前に Philips CamSuite をインス トールする必要があります。 Philips CamSuite のインストール後 は、Windows タスクバーの Philips CamSuite アイコン をダブルクリックする と、Philips CamSuite コントロールパネルに アクセスできます。

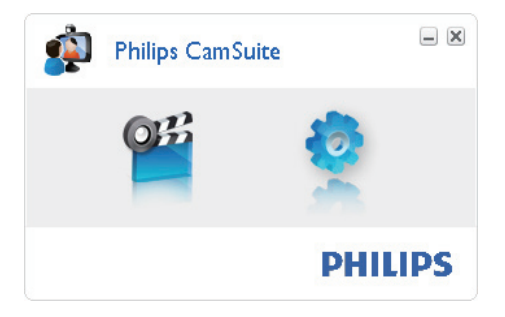

# <span id="page-7-0"></span>5 Philips **CamSuite Capture**

Philips CamSuite Capture から次の Web カメラ機能にアクセスできます。

- • 写真の撮影
- • ビデオの録画
- • 写真またはビデオのメール送信
- • 写真、ビデオ、ミュート、マルチメデ ィアフォルダの設定の調整
- 1 Philips CamSuite Capture を起動す るには、Philips CamSuite コントロー ルパネルの ■ をクリックするか、デスク トップの ■ をダブルクリックします。
- **2** Philips CamSuite Capture を閉じるに は、Philips CamSuite Capture ウィン ドウの右上隅にある閉じるボタンをク リックします。

## ヒント

• 既に Web カメラを別のアプリケーション<br>で使用している場合、Philips CamSuite で使用している場合、Philips CamSuite Capture のビューアで画像を表示すること はできません。

# 写真を撮影/表示する

- 1 Web カメラを正しい角度に調整しま す。
- 2 Philips CamSuite Capture ウィンドウ で をクリックします。
	- » 写真が撮影され、写真ギャラリーに 格納されます。
- 3 写真ギャラリーの写真を表示するに は、写真をダブルクリックします。

# ビデオを録画/再生する

## 注

- 640 x 480(VGA)を超える解像度を選択 した場合、録画アイコンは無効になります。 録画を有効にするには、640 x 480(VGA) より低い解像度を選択してください。
- 1 Web カメラを正しい角度に調整しま す。
- 2 録画を開始するには、Philips CamSuite Capture ウィンドウで ■ を クリックします。
	- 録画を一時停止するには ロをクリ ックします。
- 3 録画を停止するには をクリックしま す。
	- » ビデオが録画され、ビデオギャラリ ーに格納されます。
- 4 ビデオギャラリーのビデオを再生する には、ビデオをダブルクリックします。

#### ヒント

• ビデオを再生する前に、PC にマルチメディ アプレイヤーがインストールされていること を確認してください。

## 画像解像度

Web カメラで撮影/録画する写真/ビデ オには、異なる画像解像度を設定することが できます。

- $\cdot$  160  $\times$  120 (SOVGA)
- $176 \times 144$  (QCIF)
- 320 × 240 (メールサイズ)
- $352 \times 288$  (CIF)
- $640 \times 480$  (VGA)
- 1280 × 960 (1.3 MP、写真のみ)

#### 注

• ビデオ録画の場合、最大解像度は 640 x<br>480 (VGA) です。

- <span id="page-8-0"></span>1 Philips CamSuite Capture ウィンド ウでドロップダウン矢印をクリックしま す。
	- » 選択可能な解像度オプションが表 示されます。
- $2$  お好みの解像度オプションを選択しま す。
- 別の解像度設定を適用するには、手順 1 と 2 を繰り返します。

## 画面モード

Philips CamSuite Capture を使用すると、 写真やビデオを異なるモードで表示または 再生できます。

- 標準画面モード
- • 全画面モード
- 画面サイズに合わせる
- 1 Philips CamSuite Capture ウィンドウ で 国をクリックすると、[標準画面モー ド] から [全画面モード]/[画面サイズ に合わせる] または [全画面モード]/[ 画面サイズに合わせる] から [標準画面 モード] にモードが切り替わります。
	- » ドロップダウンリストで [画面サイ ズに合わせる] または [全画面モー ド] を選択できます。

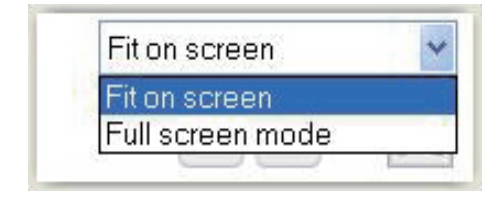

## ギャラリー

Web カメラで撮影または録画された写真 やビデオは、写真ギャラリーまたはビデオギ ャラリーと、指定された写真フォルダまたは ビデオフォルダ(マルチメディアフォルダ)に 格納されます。

- ギャラリーにアクセスするには:
- 1 Philips CamSuite Capture で Gallery をクリックすると、ギャラリーが表示さ れます。
- 2 写直ギャラリーを表示するには をク リックします。
- ビデオギャラリーを表示するには 画を クリックします。
- ギャラリーを非表示にするには \* Gallery を クリックします。

### 写真/ビデオフォルダを開く

#### 写真ギャラリーの場合:

写真を選択してから ロをクリックする と、写真フォルダが開きます。

#### ビデオギャラリーの場合:

ビデオを選択してから 回 をクリックす ると、ビデオフォルダが開きます。

### 写真/ビデオメニュー

#### マウスを右クリックして、写真/ビデオメニ ューを表示するには:

- 1 写真/ビデオギャラリーで、写真/ビデ オを選択します。
- $2$  マウスを右クリックします。
	- » 写真/ビデオメニューが表示され ます。
- $3$  オプションを選択して続行します。

#### 写真メニューのオプション:

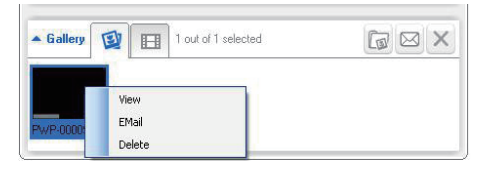

- [表示]:選択した写真を表示する
- フメール】:選択した写真をメール送 信する
- 「削除]:選択した写真を削除する

<span id="page-9-0"></span>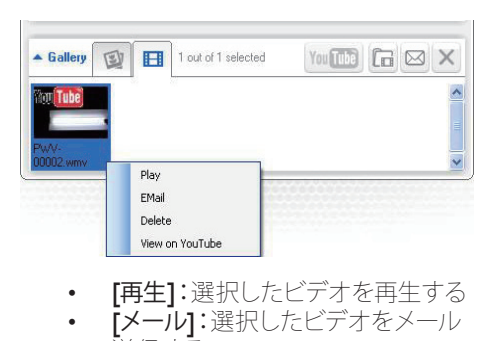

- 
- 「メール1:選択したビデオをメール 送信する
- 「削除1:選択したビデオを削除する

## 写真/ビデオをメール送信する

- 1 写真/ビデオギャラリーで、メール送信 する写直 /ビデオを選択します。
- $2 \equiv \frac{1}{2}$ 
	- » 選択した写真/ビデオが添付され たメールメッセージが表示されま す。
- $3 \times -10$ を送信します。

### ギャラリーから写真/ビデオを削除 する

- 1 写真/ビデオギャラリーで、削除する写 真/ビデオを選択します。
- 2 回の横にある 図をクリックします。<br>3 ポップアップウィンドウで [はい] を
- ポップアップウィンドウで [はい] をクリ ックします。

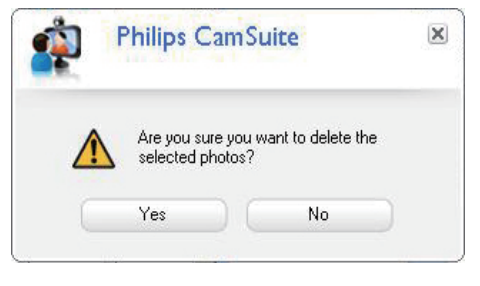

» 選択した写真/ビデオがギャラリー から削除されます。

削除をキャンセルするには、ポップアッ プウィンドウで [いいえ] をクリックし ます。

# <span id="page-10-0"></span>6 **プロパティ**

- 1 Philips CamSuite コントロールパネル で をクリックします。
- 2 [Web カメラ設定] ボタンをクリックし ます。

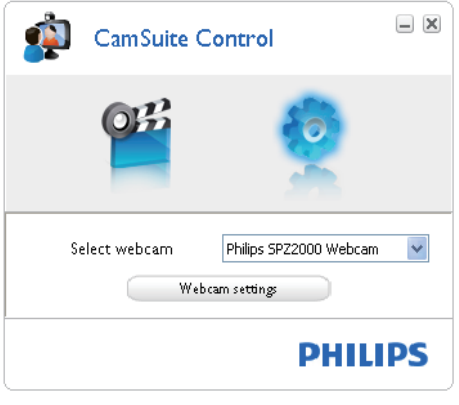

- » [プロパティ] ウィンドウが表示され ます。
- 3 [プロパティ] ウィンドウで、SPZ2000 の色設定を調整します。

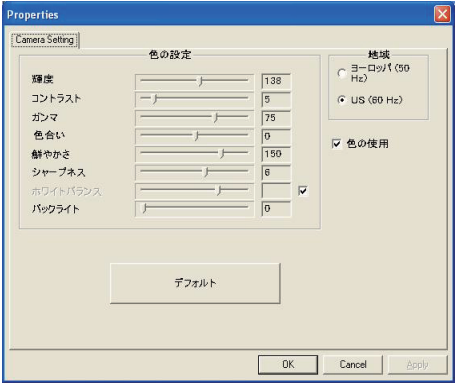

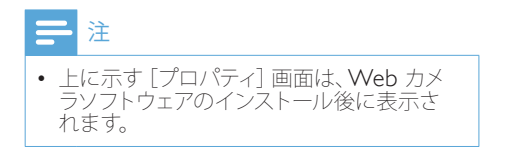

<span id="page-11-0"></span>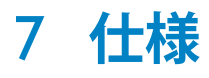

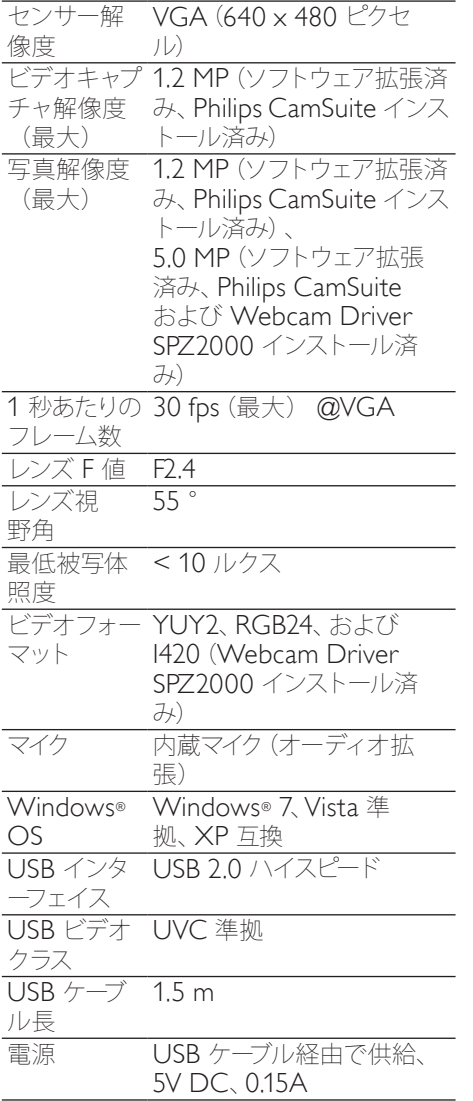

#### MicrosoftWindows PC のシステム要件:

- 最小システム要件:
- 1.6 GHz  $\mathbb{W}$   $\vdash$ 
	- 512 MB 以上の RAM (Windows) XP の場合)
	- 1 GB (32 ビット) (Windows Vista および Windows 7 の場 合)
	- • OS:Windows XP SP2、Vista、お よび Windows 7
	- 200 MB 以上空き容量のあるハー ドディスク
	- $USB$   $\#$   $\leftarrow$   $\vdash$  (USB 2.0)
	- • サウンドカードおよびスピーカー (OS 対応)
	- • 16 ビットカラーディスプレイ (800x600、DirectX 3D 対応)
	- DirectX 9.0c 以上
	- Microsoft .Net Framework 2.0
	- • ブロードバンドインターネット接 続(ドライバ、Philips CamSuite、 マニュアルのダウンロード時に必 要)
	- • Adobe Reader(\*PDF ファイルの 参照時に必要)
- • 推奨システム要件:
	- 2.4 GHz デュアルコア以上
	- 1 GB RAM (32 ビット) /2GB RAM(64 ビット)(Windows XP、Windows Vista、および Windows 7 の場合)
	- DirectX 9.0c 以上
	- Microsoft, Net Framework 2.0
	- ブロードバンドインターネット接続
	- Adobe Reader (\*PDF ファイルの 参照時に必要)

#### Apple Mac の推奨システム要件:

- Mac OS  $\times$  v10.4 Tiger  $\sim$  10.5 「Leopard」
- 200 MB 以上空き容量のあるハー ドディスク
- $\cup$ SB  $\pi$ <sup>2</sup>  $\vdash$  (USB 2.0)

<span id="page-12-0"></span>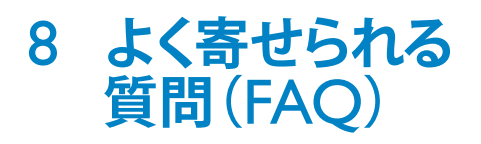

## 画質を調整する方法を教え てください。

Philips Web カメラは通常、デフォルト設定 のままで最適な画質を実現できます。 PC に Philips CamSuite または Webcam Driver SPZ2000 がインストールされて いる場合は、Philips CamSuite または Webcam Driver SPZ2000 の設定を使用し て画質を調整することもできます。

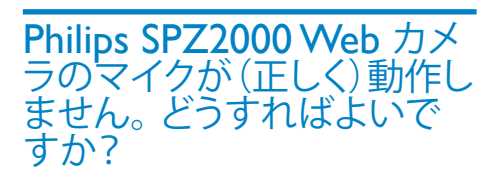

#### Windows XP(SP2)の場合:

- 1 PC <sup>で</sup> [スタート] > [コントロール パネル] をクリックします。
- $2$  [サウンドとオーディオ デバイス]をク リックします。

3 表示されたウィンドウで「音声] タブを クリックします。

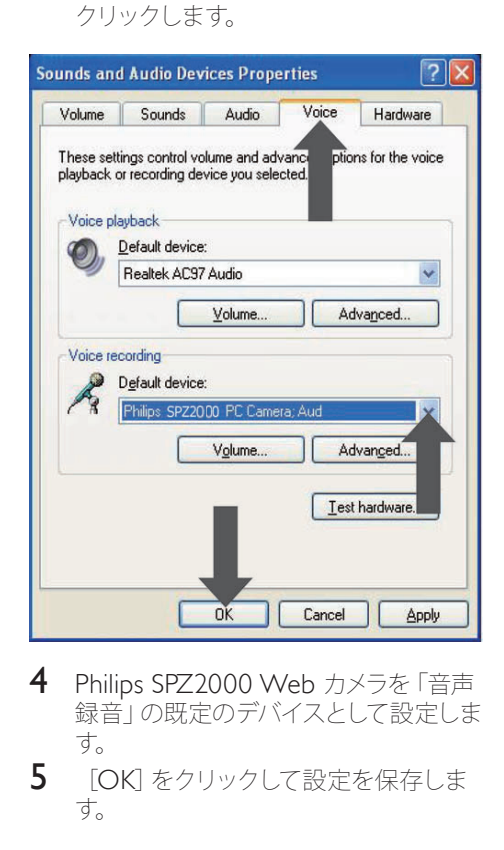

- 4 Philips SPZ2000 Web カメラを「音声 録音」の既定のデバイスとして設定しま す。
- 5 [OK] をクリックして設定を保存しま す。

#### <span id="page-13-0"></span>WindowsVista の場合:

- 1 PC <sup>で</sup> [スタート] > [コントロール パネル]をクリックします。
- $2$  [ハードウェアとサウンド]をクリックし ます。
- 3 [サウンド]をクリックします。<br>4 ままされたウィバウで「緑辛
- 表示されたウィンドウで [録音] タブを クリックします。

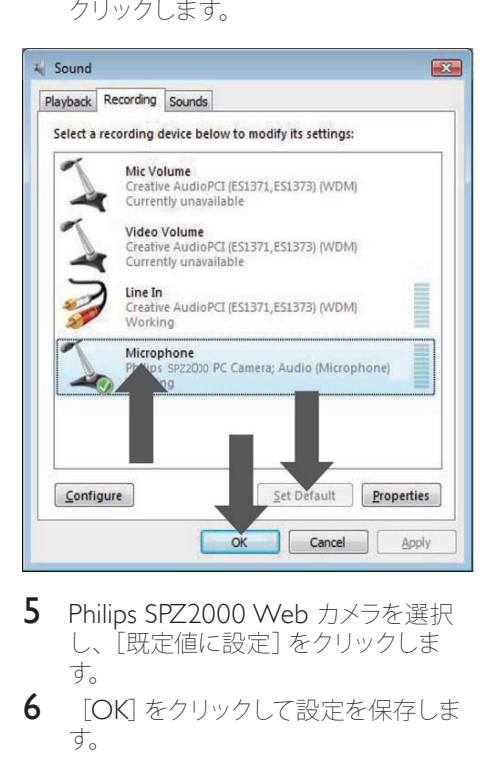

- $5$  Philips SPZ2000 Web カメラを選択 し、[既定値に設定]をクリックしま す。
- **6** [OK] をクリックして設定を保存しま す。

#### Windows 7 の場合:

- 1 PC <sup>で</sup> [スタート] > [コントロール パネル]をクリックします。
- $2$  [ハードウェアとサウンド]をクリックし ます。
- $3$  [サウンド] > [オーディオ デバイス の管理]をクリックします。
- 4 表示されたウィンドウで[録音]タブを クリックします。
- 5 Philips SPZ2000 Web カメラを選択 し、[既定値に設定]をクリックしま す。

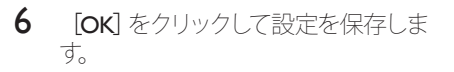

## Philips SPZ2000Web カメ ラを使用すると PC の処理 速度が遅くなります。 どうす ればよいですか?

1 実行する必要のないソフトウェアアプ リケーションがあれば閉じます。

## ヒント

• 最大フレームレート(Web カメラによって 1 秒あたりに作成されるフレーム数 (fps)) と最大画像解像度は、PC の仕様によって 異なります。フルオート制御機能を使用する と、Web カメラソフトウェアは、各条件下で フレームレートと解像度が最適になるように 自動調整します。 PC の仕様が最大フレー ムレートと解像度の設定要件を満たしてい ない可能性があります。

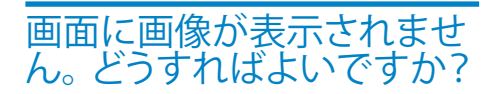

- 1 Web カメラが正しく接続されているこ とを確認します。
- 2 Web カメラを別のアプリケーション で使用していないかどうかを確認しま す。
- 3 他のアプリケーションを閉じます。

### ヒント

• Web カメラを同時に複数のアプリケーショ ンで使用することはできません。

<span id="page-14-0"></span>9 **サービスとサポ ート**

# サポートが必要な場合

まず、このユーザーマニュアルをよくお読み ください。

お客様の製品のモデル番号は SPZ2000 で す。

登録、セットアップ、使用、機能、ソフトウェア アップグレード、仕様、保証などに関して、さ らにサポートが必要な場合は、www.philips. com/support をご覧ください。

- 1 www.philips.com/support で[Choose country / language]ボッ クスをクリックし、国/言語を選択しま す。
- 2 「検索]ボックスをクリック し、SPZ2000 を入力してから[検 索]ボタンをクリックします。
- 3 [Support for SPZ2000] をクリックし ます。
	- » [製品サポート]では、概要、最新ア ップデート、マニュアルとドキュメン ト、よく寄せられる質問(FAQ)、製 品情報、製品登録などの情報をご覧 いただけます。
	- » [サービス情報]では、保証に関す る情報をご覧いただけます。
	- → 「お問い合わせ]では、Philips 家電 製品のヘルプデスクの電話番号を ご覧いただけます。

## お客様への情報

### 安全上のご注意

Web カメラの故障を防ぎ、安全にご利用い ただくために、以下の注意事項をお守りく ださい。

- Web カメラを、気温 0°C~40°C、 相対湿度45% ~ 85% の環境外で使用 しないでください。
- • Web カメラを次の環境で使用および 保管しないでください。
	- 直射日光の当たる場所
	- 極度に湿度が高く埃の多い場所
	- 執源に近い場所
- Web カメラが濡れた場合は、直ちに 柔らかい布で水分を拭き取ってくださ い。
- レンズが汚れた場合は、指で触れない でください。
- Web カメラの外側の汚れは、柔らかい 布で拭き取ってください。
- • アルコール、変性アルコール、アンモニ アなどを含む洗浄液は使用しないでく ださい。
- Web カメラをご自分で分解または修 理しないでください。 Web カメラ本 体を開けないでください。 技術的な 問題が発生した場合は、Web カメラを Philips の小売店に返品してください。
- Web カメラを水中で使用しないでく ださい。
- Web カメラが、油、蒸気、水分、埃な どに触れないようにしてください。
- Web カメラのレンズを太陽に向けない でください。

### 著作権

#### Copyright © 2010 by Philips Consumer Lifestyle B.V.

All rights reserved. この文書のいかなる部 分も、Philips から事前に書面による許可を 得ることなく、電子的、機械的、磁気的、光 学的、化学的、手作業など、いかなる形式あ るいは方法によっても、複製、伝送、複写、 検索システムへの保管、他の言語またはコ ンピュータ言語への翻訳をしてはなりませ ん。 ブランド名と製品名は、各社の商標ま たは登録商標です。

#### <span id="page-15-0"></span>免責事項

Philips は、この文書に関して、商品性およ び特定目的への適合性の暗示的保証を含む (ただし必ずしもこれらに限定されない)、 いかなる種類の保証もいたしません。 Philips は、この文書内に誤りがあった場合 でもいっさいの責任を負いません。 Philips は、この文書を常に最新の情報で更新す ることについていっさいの責任を負いませ  $h_{\infty}$ 

#### FCC への準拠

本装置は、FCC 規定の Part 15 に準拠し ています。

本装置は次の 2 つの条件を前提として動 作します。

- (イ) 本装置は、電波障害を引き起こさ ないものとします。
- (2) 本装置は、望ましくない動作をも たらす可能性のある電波障害も含 め、受信されるいかなる電波障害 も受容できなければなりません。

## 注

- 本装置はテスト済みであり、FCC 規定の Part 15 に基づくクラス B デジタル装置の 制限に準拠していることが確認済みです。 • これらの制限は、住宅地区で使用した場合
- に、有害な電波干渉から適正に保護するこ とを目的としています。

この装置は無線周波エネルギーを 発生、使用、放出する可能性があ るため、指示に従って設置または 使用しないと、無線通信を妨害す ることがあります。

ただし、特定の設置条件で電波干 渉が起こらないという保証はあり ません。

この装置がラジオやテレビの受信 を妨害している場合は(装置をオ フ/オンにして調べます)、次の方法 をいくつか試して、問題を修正する ことをお勧めします。

- • 受信アンテナの方向や位置を変える。
- • 装置と受信機の距離を離す。
- 受信機を接続している回路とは別の回 路の差し込みに装置を接続する。
- ラジオ/テレビの販売店か経験ある技 術者に相談する。

本装置に許可なく改変を加えた場合は、本 装置を操作するための承認が無効になる可 能性があります。

#### 電磁場(EMF)基準の順守

Koninklijke Philips Electronics N.V. で は、一般消費者向けに、電磁信号を放射お よび受信する機能を持つ電子製品を製造 販売しています。

Philips の企業理念には、当社製品に関し て、お客様の健康および安全に対するあら ゆる措置を講ずること、適用される法的要 件に準拠すること、および製造時に適用さ れる EMF 基準を順守することが含まれま す。

Philips は、製品の開発、製造、販売におい て、お客様の健康に悪影響を与えることが ないよう尽力しています。 Philips 製品は、 正しい使用目的で適切に使用された場合、 安全に使用できることが、現時点で有効な 科学的根拠によって確認されています。 Philips は、国際的な EMF および安全基準 の開発において積極的な役割を果たしてい るため、当社製品へのそれらの基準の早期 統合を可能にしています。

#### リサイクル

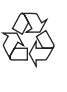

この製品は、再利用できる高品質な材料と 部品を使って製造されています。 次のような×印付きのゴミ箱マークが付い ている製品には、欧州指針 2002/96/EC が 適用されます。

<span id="page-16-0"></span>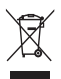

このような製品を家庭のゴミと一緒に捨て ることがないようにご注意ください。 お住 まいの地域での電気製品の分別収集ルー ルを確認してください。 古い製品を分別収 集することにより、環境と健康への潜在的 なマイナス要因が削減されます。 本製品の梱包には無駄な梱包材を使用して いません。 当社では、パッケージを素材ご とに簡単に分解できるように、最大限の努 力を払っています。 梱包材の廃棄方法については、お住まいの

地域の法令に従ってください。

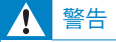

• ビニール袋は窒息の危険性があるため、乳 幼児や子供の手の届かないところに置いて ください。

#### 損害の制限

ベンダーは、間接的、特殊的、または偶発的 損害(取引上の損失、利益の損失などの損 害を含む)に対して、それらの損害が契約違 反、不法行為(過失を含む)、または製造物 責任に基づくかどうかにかかわらず、ベンダ ーがそのような損害が生じる可能性につい て報告を受けていた場合あるいはここに示 される救済手段が本質的な目的を逸してい ることが判明した場合でも、いっさいの責 任を負いません。

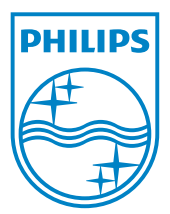

© 2010 Koninklijke Philips Electronics N.V. All rights reserved. UM\_V1.0